# **学生缓考管理(学生)**

#### **一、申请缓考**

#### **1、申请**

## **业务办理模块 缓考申请,点击申请即可进行申请。(如下图)**

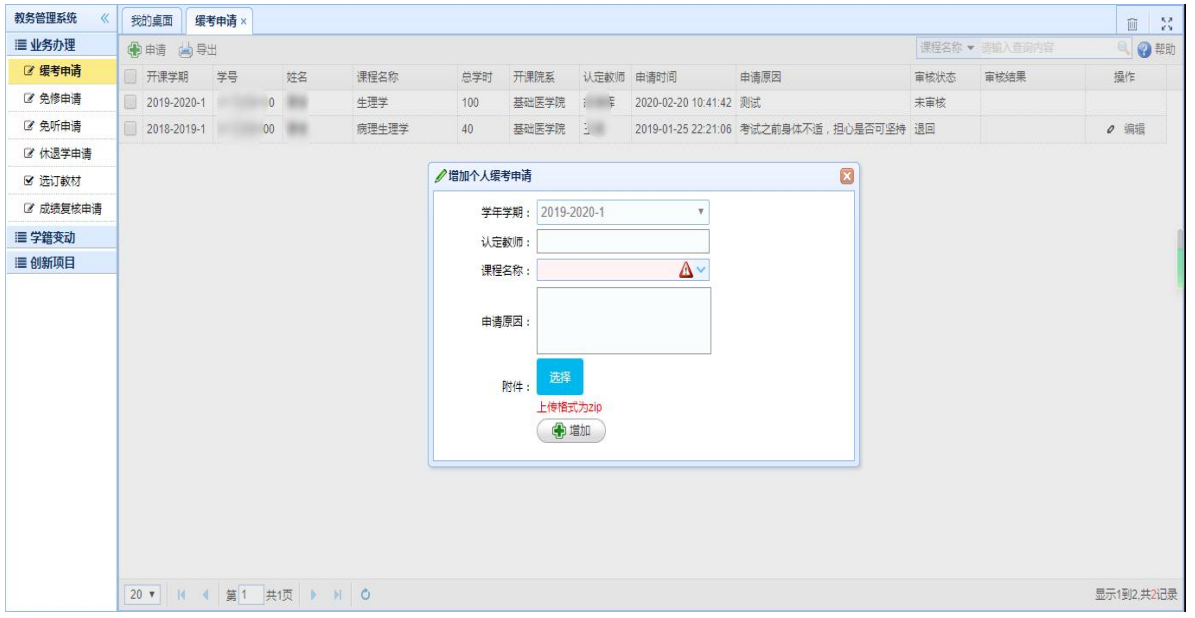

### **操作成功,等待教师认定。(如下图)**

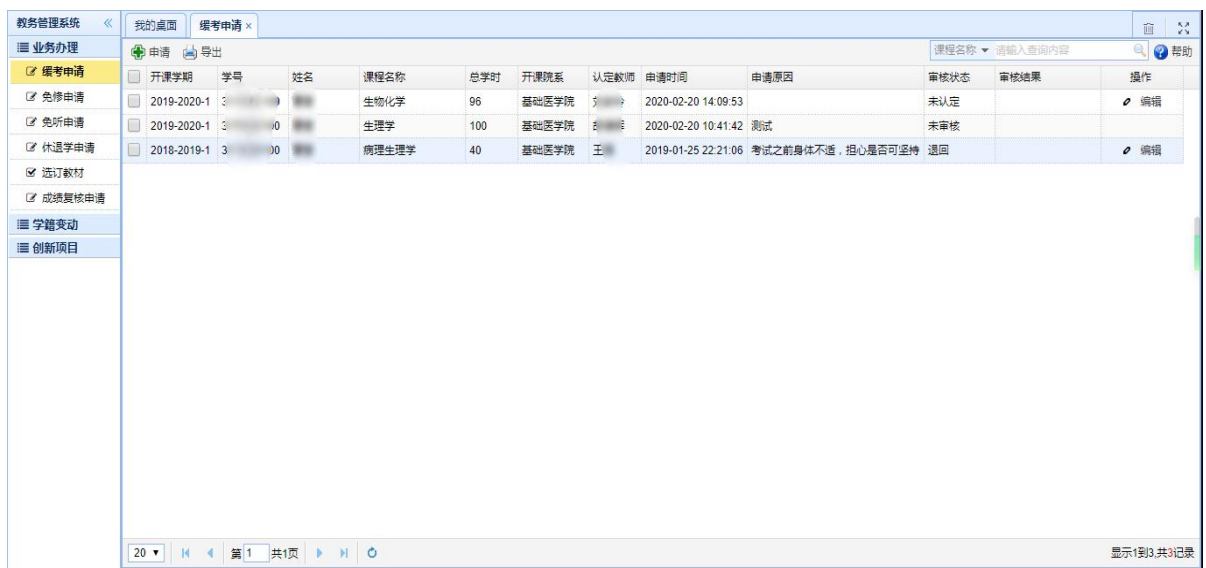

### **二、查看已申请的记录**

## **业务办理 缓考申请,查看已申请记录。(如下图)**

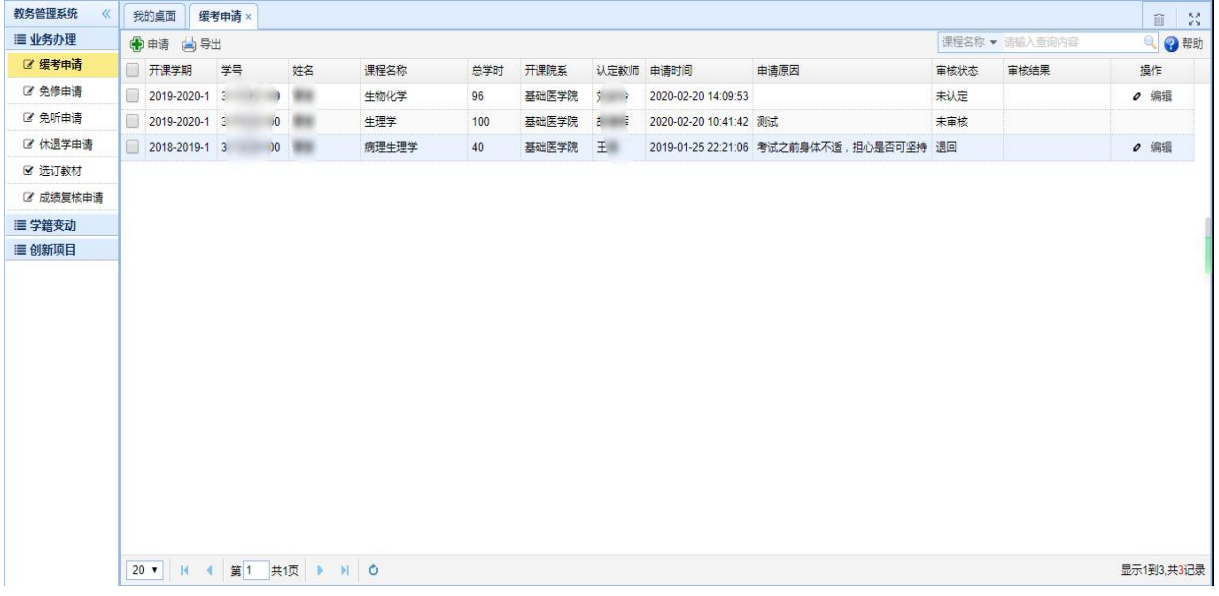

## **未认定或退回的记录,可点击该记录右侧的编辑按钮,编辑信息或删除记录。(如下图)**

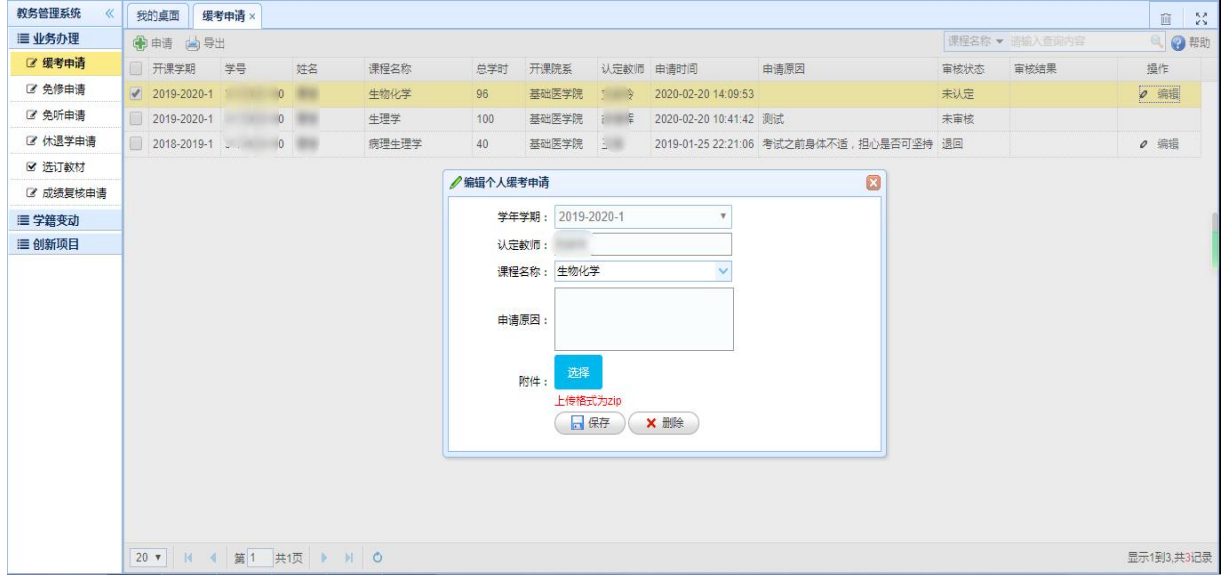